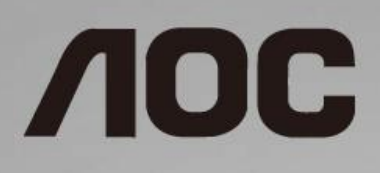

# LCD skærm brugervejledning

**I1601FWUX** LCD-baggrundsbelysning

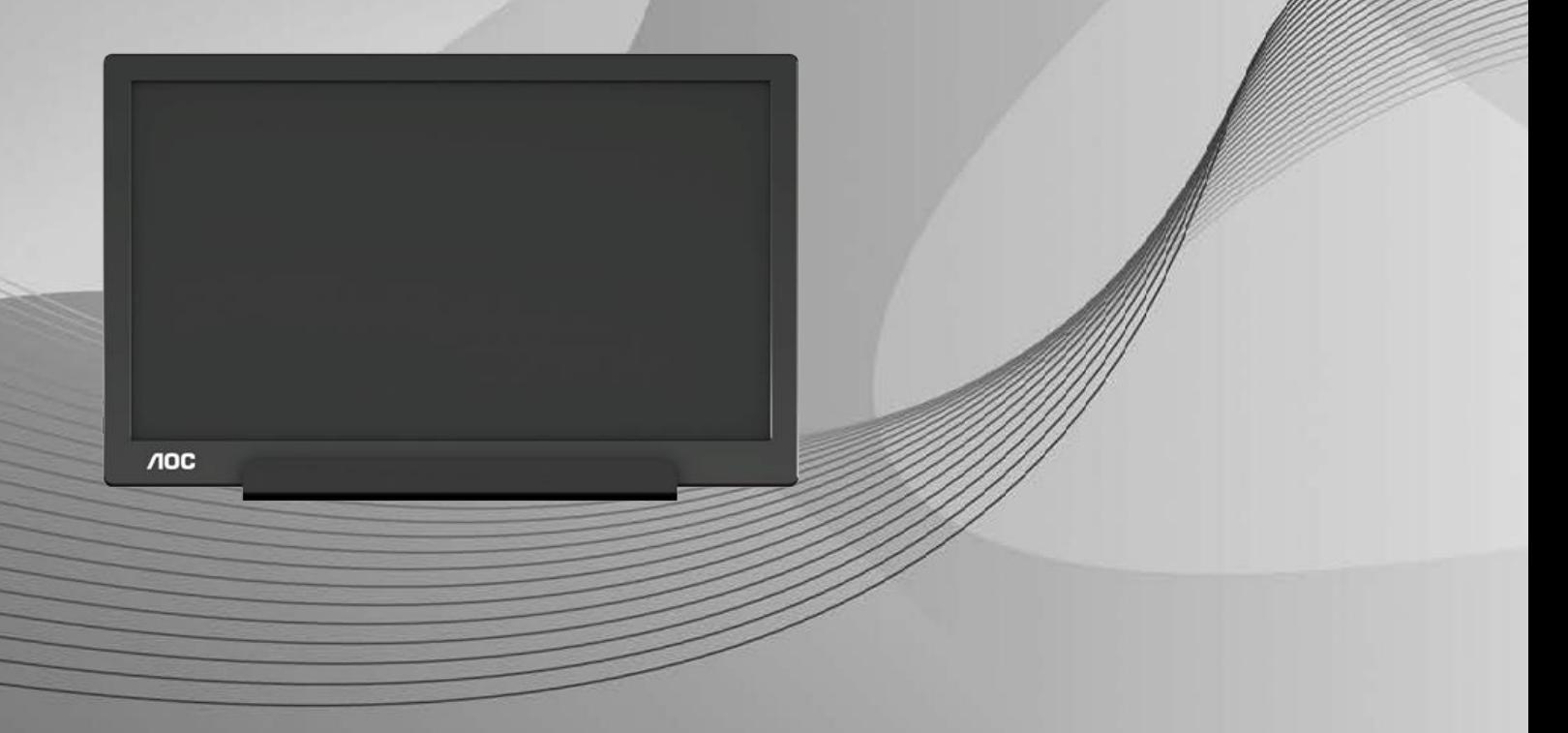

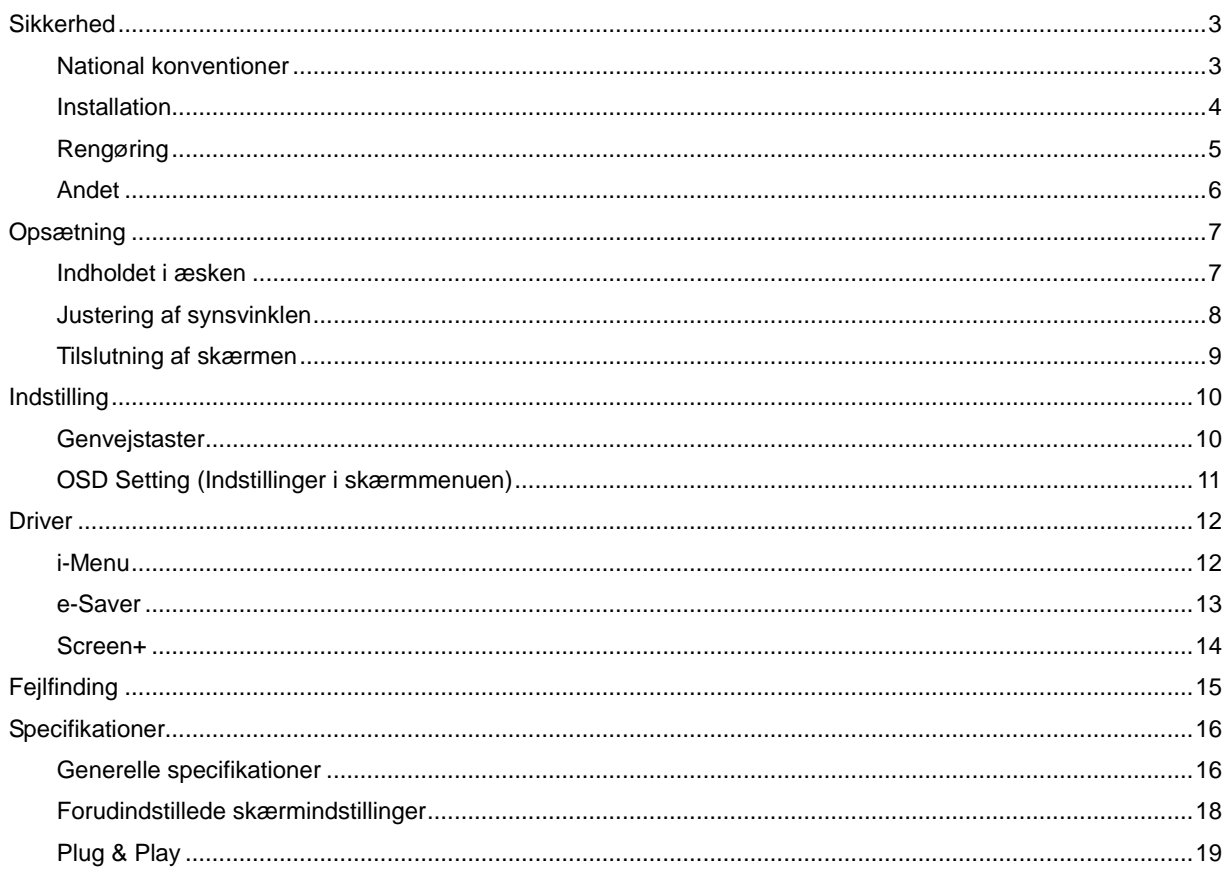

# <span id="page-2-0"></span>**Sikkerhed**

### <span id="page-2-1"></span>**National konventioner**

Følgende afsnit beskriver de nationale konventioner, som er brugt i dette dokument.

#### **Bemæ rkninger, sikkerhedsforanstaltninger og advarsler**

I denne vejledning er der vist bestemte ikoner ved nogle af afsnittene, som er skrevet med fed eller kursiv skrift. Disse afsnit er bemæ rkninger, sikkerhedsforanstaltninger eller advarsler, og de bruges som følgende:

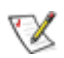

BEMÆRK: EN BEMÆRKNING indikerer en vigtig oplysning, som hjælper brugeren med at bruge computersystemet på en bedre måde.

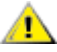

**SIKKERHEDSFORANSTALTNING:** EN SIKKERHEDSFORANSTALTNING indikerer enten en potentiel skade på hardwaret eller tab af data, og oplyser brugeren om hvordan han/hun kan undgå dette problem.

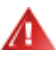

**ADVARSEL:** EN ADVARSEL indikerer risikoen for kvæ stelser og beskriver, hvordan du kan undgå problemet. Nogle advarslinger kan være skrevet i et andet format, og er muligvis ikke vist med et ikon. I disse tilfælde, er den specifikke advarsel et krav fra de offentlige myndigheder.

#### <span id="page-3-0"></span>**Installation**

Undgå, at stille skærmen på en ustabil vogn, stativ, trefod, beslag eller bord. Hvis skærmen falder ned, kan den muligvis skade personer og forårsage skade på selve produktet. Sørg for, kun at bruge en vogn, stativ, trefod, beslag eller bord som er anbefalet af fabrikanten eller som er solgt sammen med dette produkt. Følg producentens anvisninger, når du installerer dette produkt, og brug kun monteringstilbehør, som er anbefalet af producenten. Et produkt på en vogn, skal håndteres med forsigtighed.

Stik aldrig genstande ind i ventilationsåbningerne på skærmens kabinet. Dette kan beskadige kredsløbet, og forårsage brand eller elektrisk stød. Undgå, at spille væsker på skærmen.

Undgå, at ligge forsiden af produktet på gulvet.

Efterlad plads rundt om skærmen, som vist nedenfor. Eller er der muligvis ikke nok luftventilation, og produktet kan overophede og forårsage brand, eller beskadige skærmen.

For at undgå potentielle skader, for eksempel at panelet skræller af rammen, skal du sikre dig, at skærmen ikke vipper mere end -5 grader nedad. Hvis den maksimale vinkel nedad på -5 graders overskrides, dækkes skader på skærmen ikke af garantien.

Se de anbefalede ventilationsafstande omkring skærmen nedenfor til brug for opstilling med foden:

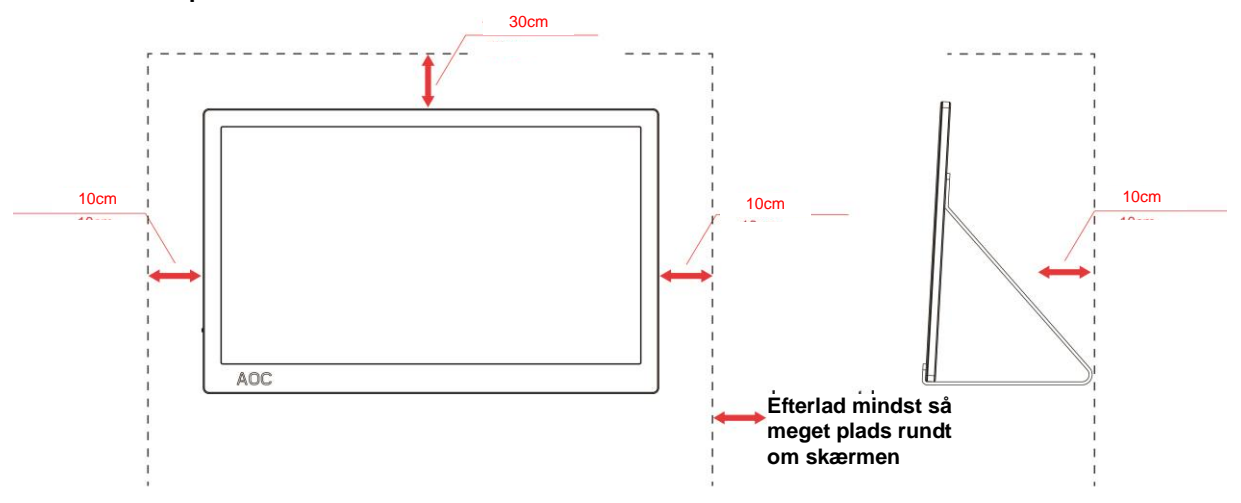

#### **Installeret på et stativ**

### <span id="page-4-0"></span>**Rengøring**

Rengør kabinettet regelmæssigt med en klud. Du kan bruge en mild sæbeblanding til at tørre pletter af med, i stedet for et stærkt rengøringsmiddel, som kan ske at ætse kabinettet.

Under rengøringen, bedes du sørge for at der ikke trænger væsker ind i produktet. Rengøringskluden må ikke være for grov, da dette kan ridse skærmoverfladen.

Træk venligst ledningen ud, før du rengører produktet.

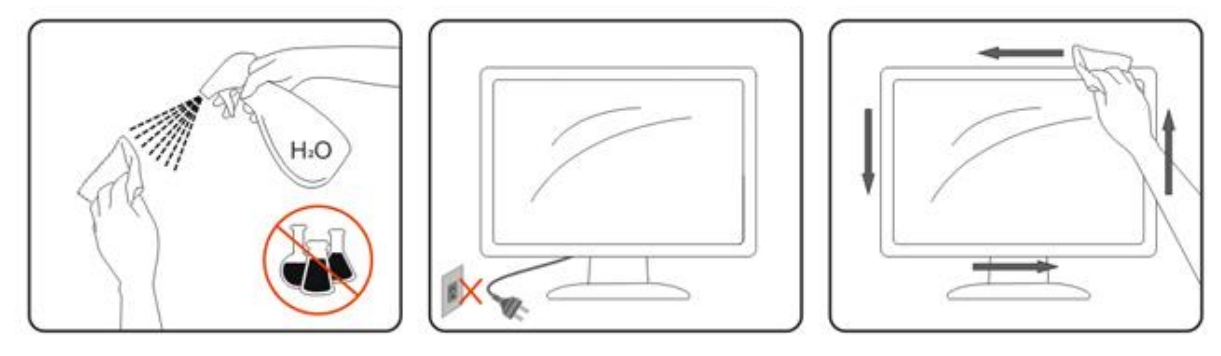

#### <span id="page-5-0"></span>**Andet**

Hvis produktet udgiver en underlig lugt, lyd eller røg, skal du STRAKS trække stikket ud af stikkontakten og kontakte et servicecenter.

Sørg for, at ventilationsåbningerne ikke er blokeret af et bord eller gardiner.

Sørg for, at din LCD skærm ikke udsættes for voldsomme vibrationer eller kraftige slag under brug.

Undgå, at slå på eller tabe skærmen under brug eller under transport.

På skærme med en blank kant, bør brugeren overveje hvor skærmen skal stå, da omgivende lys og blanke overflader kan reflektere i den blanke kant.

# <span id="page-6-0"></span>**Opsætning**

### <span id="page-6-1"></span>**Indholdet i æsken**

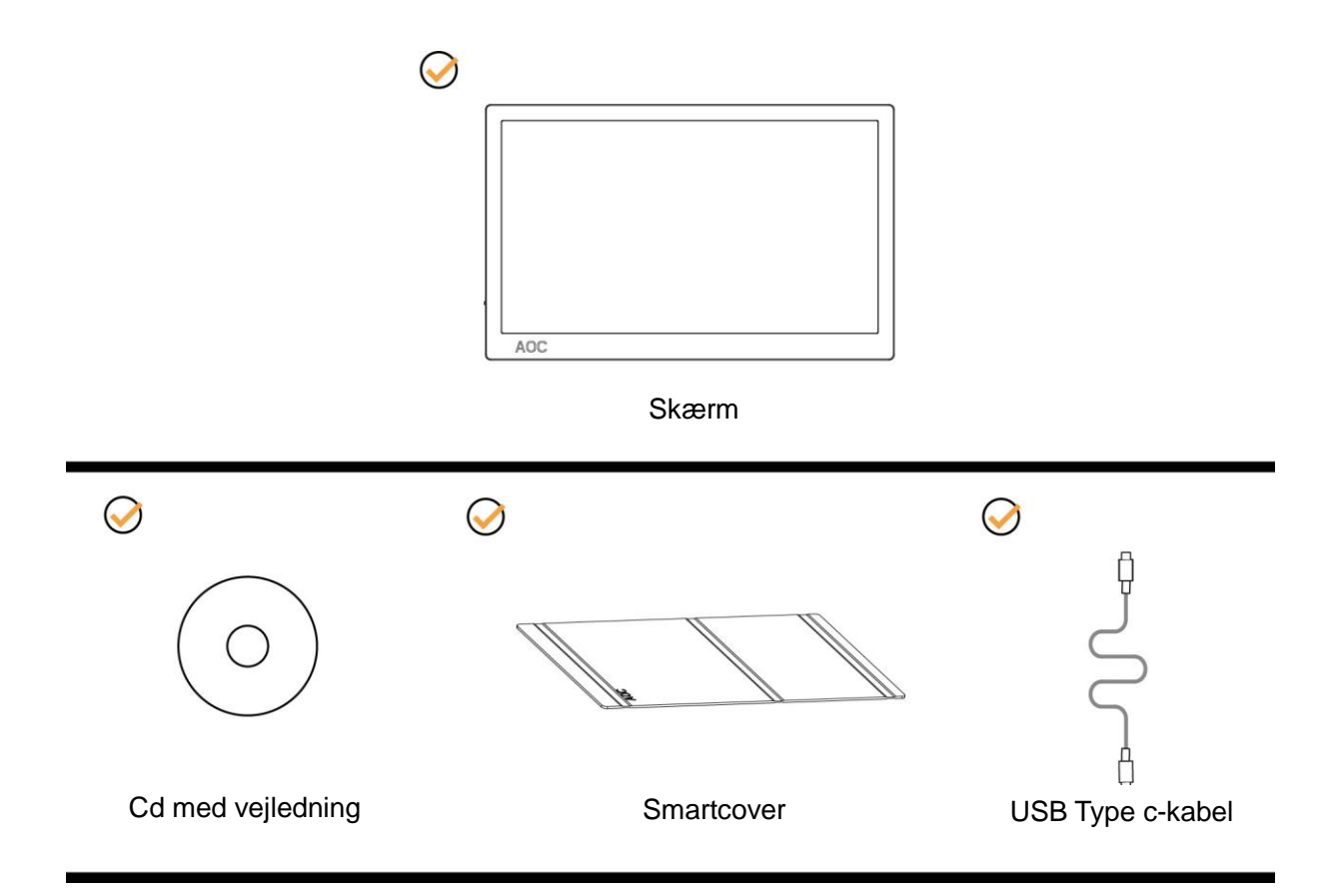

#### <span id="page-7-0"></span>**Justering af synsvinklen**

For at opnå en optimal synsvinkel, anbefales det at brugeren kan se hele skærmens overflade, og juster herefter skærmens vinkel efter eget ønske.

Hold i smartcoveret og skærmen, så den ikke vælter når du drejer den.

Det er muligt at justere skærmens vinkel fra 5° til 25°.

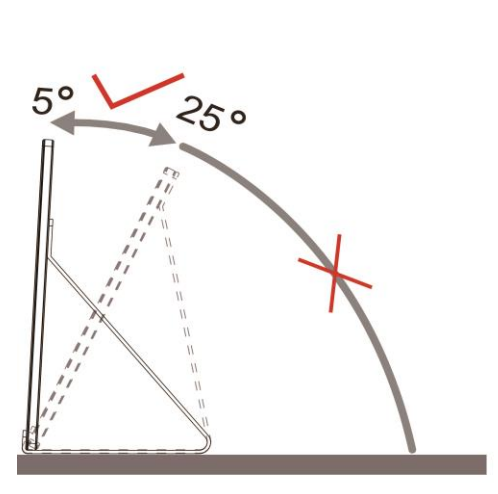

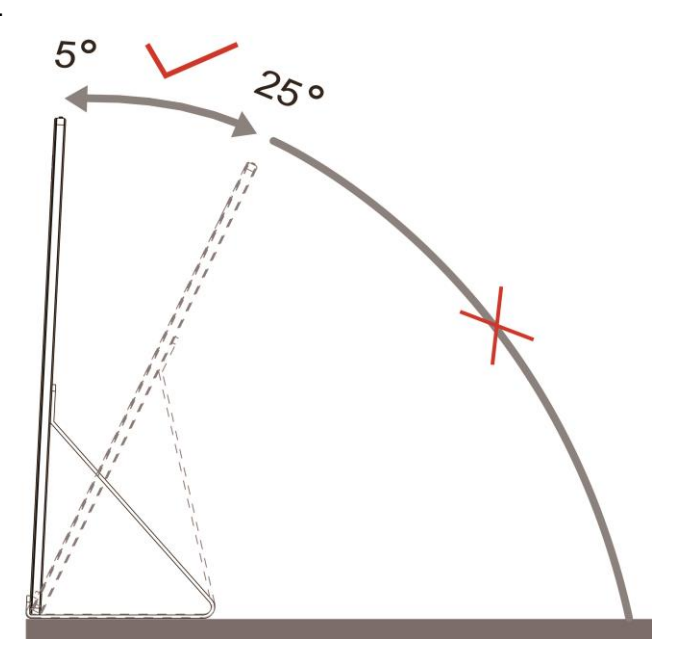

## BEMÆRK:

- 1. Synsvinklen må ikke være drejes 5~25 grader, da dette kan beskadige skærmen.
- 2. Hold i smartcoveret og skærmen, så den ikke vælter når du drejer den.
- 3. Undgå at røre ved LCD-skæ rmen, når du æ ndrer vinklen. Det kan beskadige skæ rmen.

Skærmen AOC I1601FWUX understøtter en automatisk dreje-funktion, som holder skærmbilledet lodret mens skærmen drejes imellem portræt og liggende position.

**Vigtigt:** Installer I-MENU (Version 2.0 eller nyere) fra cd'en eller fra AOC-websiden.

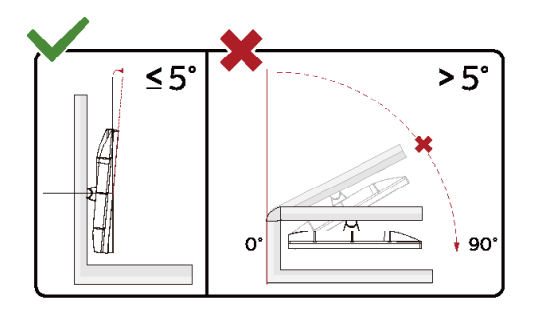

\*Skæ rmdesignet kan væ re anderledes end det på billedet.

#### **Advarsel**:

- 1 For at undgå potentielle skærmskader, or eksempel at panelet skræller af, skal du sikre dig, at skærmen ikke vipper mere end -5 grader nedad.
- 2 Tryk ikke på skærmen, når den vinkels justeres. Tag kun fat i kanten.

### <span id="page-8-0"></span>**Tilslutning af skærmen**

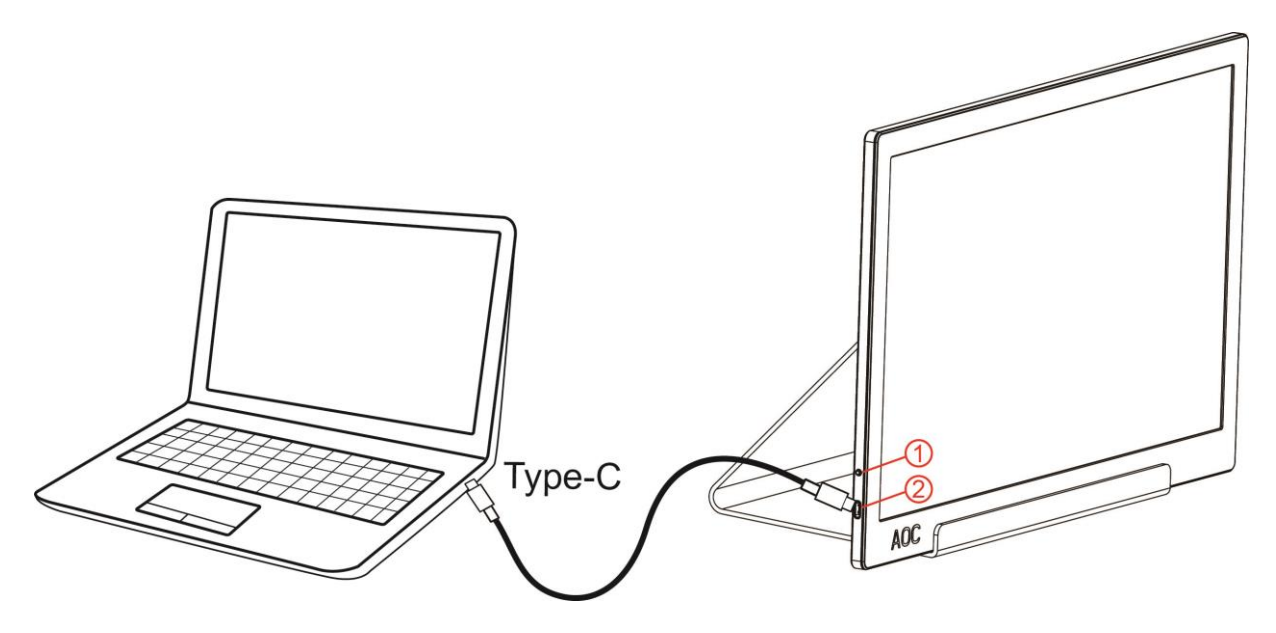

- 1 Tænd/Sluk-knappen
- 2 USB Type-C

For at beskytte udstyret skal du altid slukke for din pc og skærmen, inden du tilslutter kablerne.

- 1. Slut den ene ende af USB kablet til din USB skæ rm, og den anden ende til din computer.
- 2. Din computer finder automatisk din USB skærm.

Hvis skærmen viser et billede, er installationen udført. Hvis skærmen ikke viser et billede, henvises til afsnittet Fejlfinding.

## <span id="page-9-0"></span>**Indstilling**

### <span id="page-9-1"></span>**Genvejstaster**

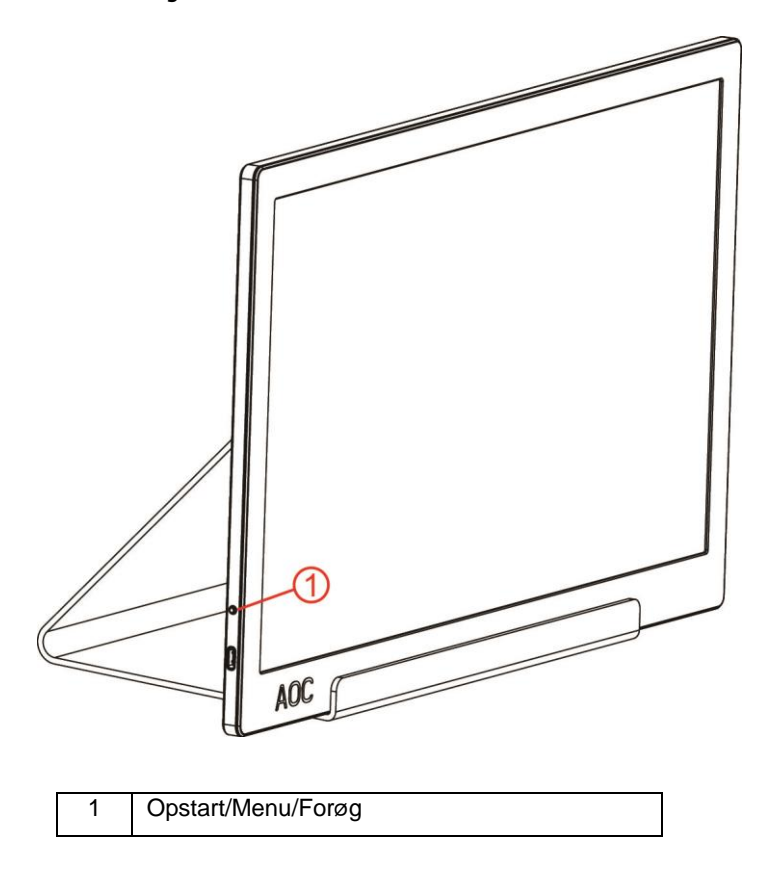

#### **Opstart/Menu/Forøg**

Når skærmen er slukket, skal du trykke på knappen  $\mathbb{U}$ , for at tænde skærmen.

Når skærmen er tændt, skal du trykke på knappen  $\mathbb U$ , for at åbne skærmmenuen, og gå til højre i menuerne. Når skærmen er tændt, skal du holde knappen  $\mathbb U$  nede i 3 sekunder, for at slukke skærmen.

### <span id="page-10-0"></span>**OSD Setting (Indstillinger i skærmmenuen)**

**Grundlæ ggende og enkle anvisninger til kontrolknapperne.**

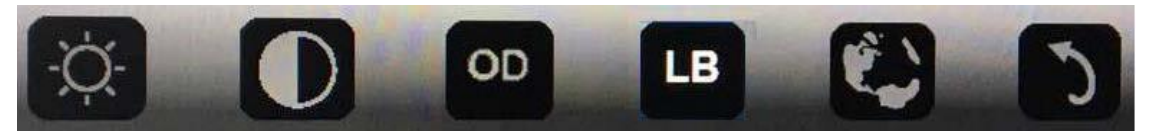

1). Tryk på den nederste knap  $\mathbb{U}$ , for at åbne skærmmenuen.

2). Du kan nu væ lge en af funktionerne, ved hurtigt at trykke gentagne gange på den nederste knap. Den blå markør går til højre, når du trykker på knappen. Slip knappen, når den blå markør er på den ønskede valgmulighed. Bemærk, at den blå markør kun kan gå i en retning, og starter forfra i starten af menuen. Den blå markør bliver på den valgte funktion i ca. 3 sekunder, og funktionsikonet blinker tre gange for at bekræfte valget, der kan ses på det første lag i skæ rmmenuen, hvorefter funktionen aktiveres.

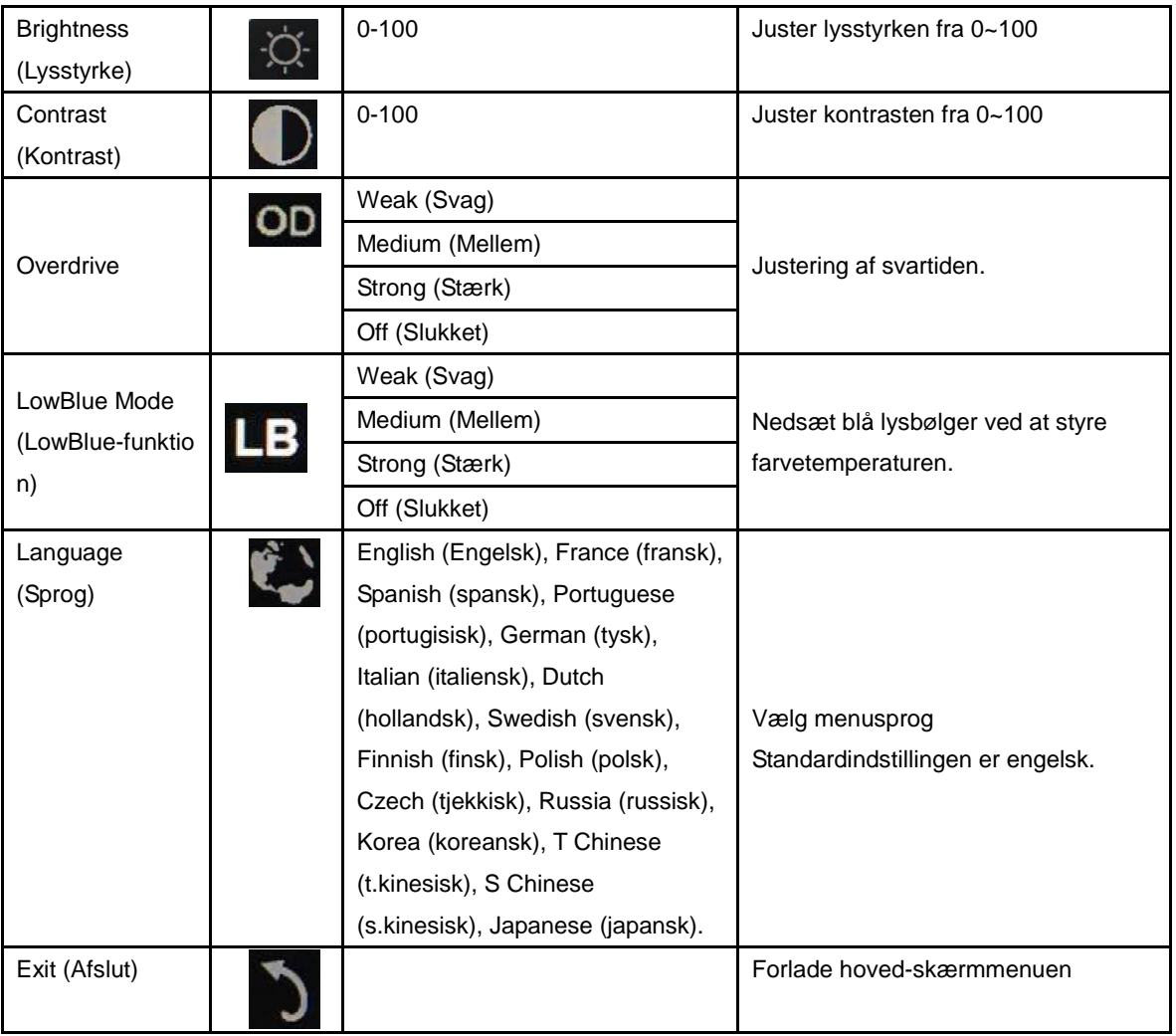

1. Hovedmenuen forsvinder, hvis der ikke udføres nogen handlinger i ca. 3 sekunder.

- 2. Undermenuen forsvinder, hvis der ikke udføres nogen handlinger i ca. 3 sekunder.
- 3. Hvis skæ rmmenuen ikke er åben, og den nederste knap holdes nede i 3 sekunder, slukkes skæ rmen.

## <span id="page-11-0"></span>**Driver**

#### <span id="page-11-1"></span>**i-Menu**

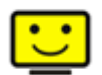

Velkommen til "i-Menu" softwaren fra AOC. i-Menu gør det nemmere at justere skærmindstillingerne ved brug af skærmmenuer i stedet for med knapperne på skærmen. For at udføre installationen bedes du følge installationsguiden.

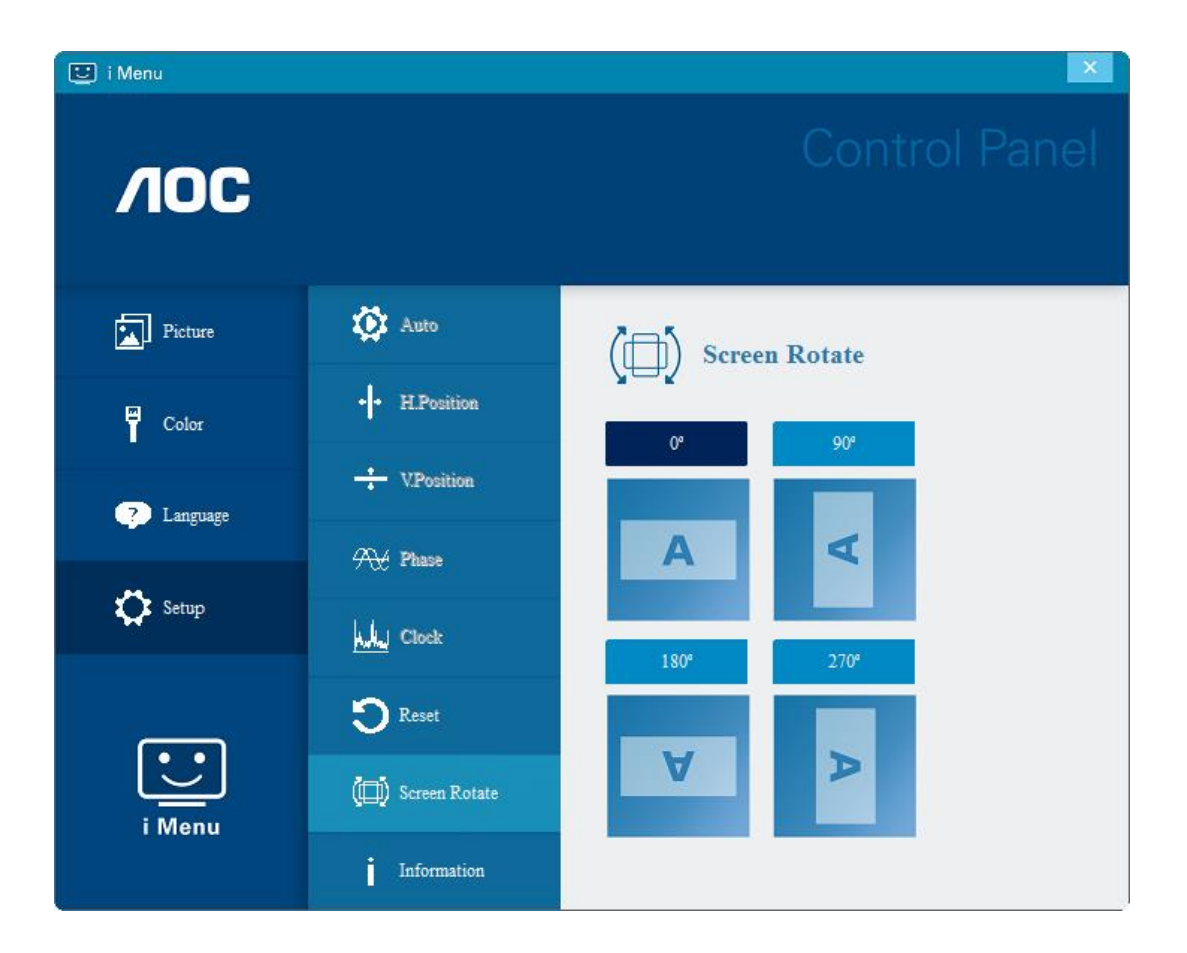

#### <span id="page-12-0"></span>**e-Saver**

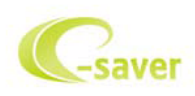

Velkommen til AOC e-Saver, et energibesparende software til din skæ rm! AOC e-Saver indeholder funktionen Smart nedlukning af dine skærme, hvorved skærmene slukkes, når pc'en går i en af statusserne (Til, Fra, Dvale eller Pauseskærm). Det faktiske nedlukningstidspunkt er afhængig af dine præferencer (se eksemplerne nedenfor). Klik på "driver/e-Saver/setup.exe" for at starte installationen af din e-Saver software, og følg installationsguiden for at fuldføre softwareinstallationen.

I rullemenuen har du mulighed for at vælge et tidspunkt, hvor skærmen automatisk skal lukke ned (i minutter) for hver af din pc's fire stadier. Eksemplet, som er vist på billedet ovenfor:

- 1) Skærmen lukker aldrig ned, når din pc er tændt.
- 2) Skærmen lukker automatisk ned 5 minutter efter din pc slukkes.
- 3) Skærmen lukker automatisk ned 10 minutter efter din pc går i dvale/standby.
- 4) Skærmen lukker automatisk ned 20 minutter efter pauseskærmen går i gang.

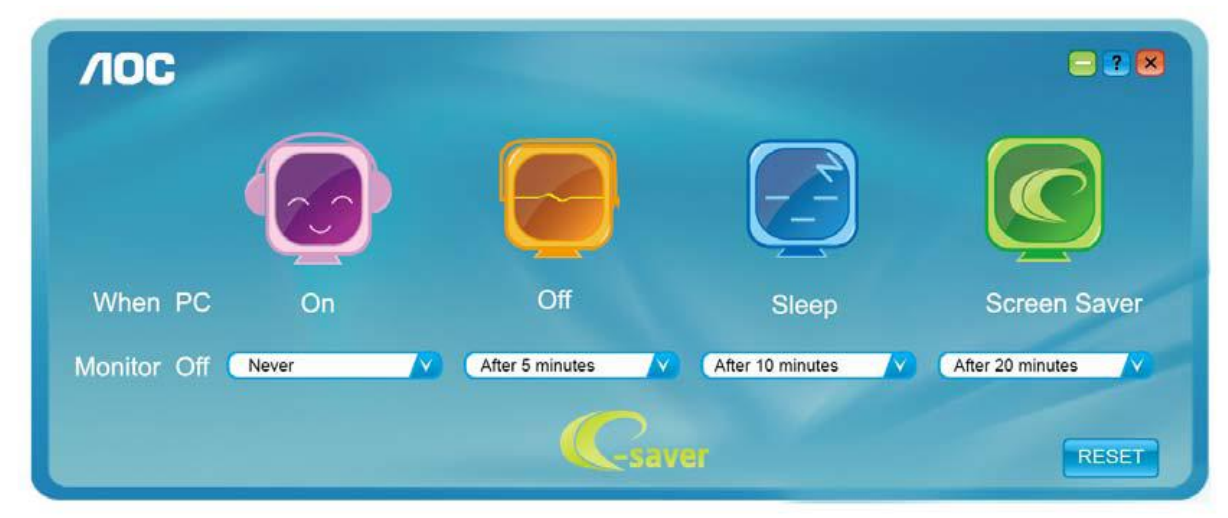

Du kan klikke på "RESET (NULSTIL)" for at bruge standardindstillingerne på e-Saver, som kan ses forneden.

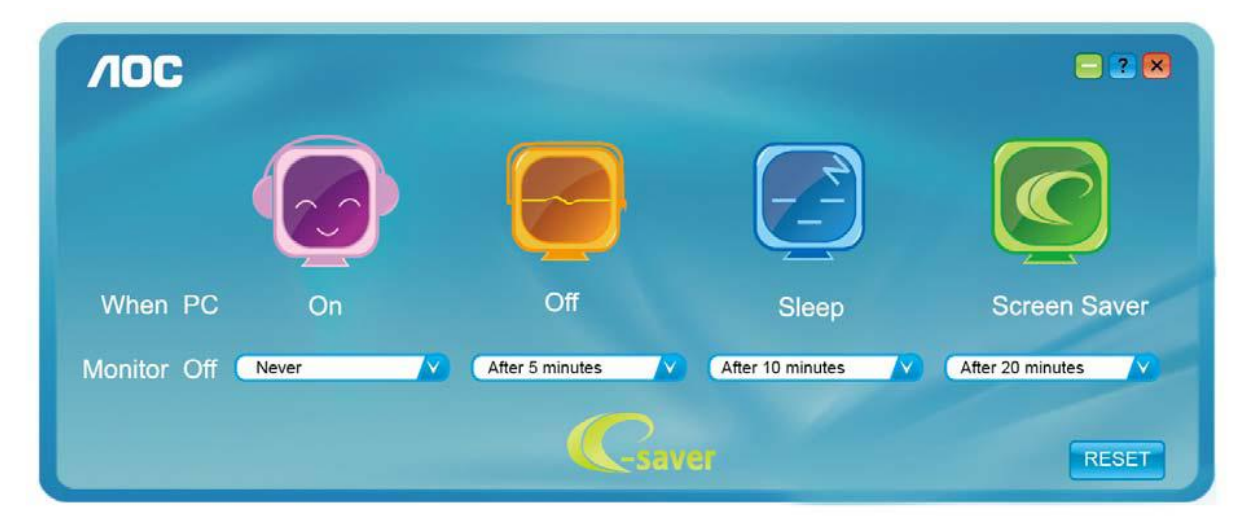

#### <span id="page-13-0"></span>**Screen+**

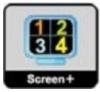

Velkommen til "Screen+" softwaren fra AOC. Screen+ softwaret er et væ rktøj, som adskiller skrivebordet. Det deler skrivebordet op i forskellige paneler, som hver viser et forskelligt vindue. Du skal blot trække vinduet til et tilsvarende panel, når du ønsker at åbne det. Det understøtter visning af flere skærme, så det er nemmere at arbejde med. Følg venligst vejledningerne i softwaret for at installere det. Softwaren understøtter følgende operativsystemer: Windows 10, Windows 8, Windows 7.

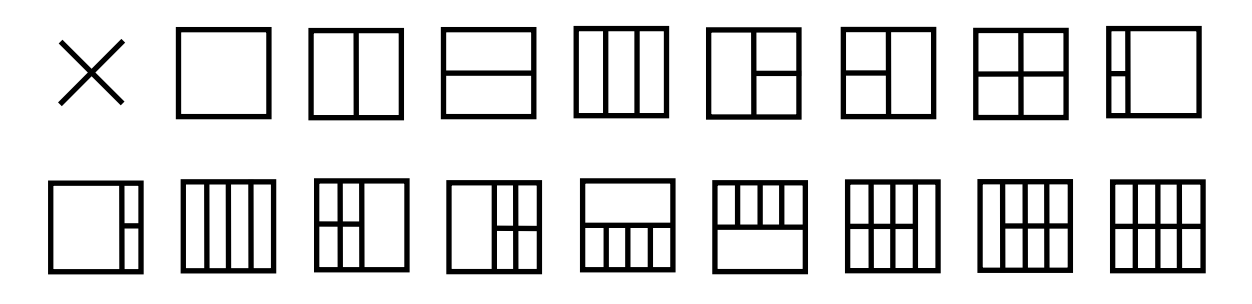

# <span id="page-14-0"></span>**Fejlfinding**

I dette afsnit får du råd om hvordan du kan løse et problem, skulle det opstå. Heri beskrives også hvordan du kontakter AOC, hvis du løber ind i problemer som du ikke selv kan løse. Før du ringer til AOC servicecenter, bedes du venligst først løse vores råd om fejlfind i denne vejledning, samt i brugsvejledning til din computer. Du kan eventuelt også snakke med din systemadministrator eller den tekniske afdeling i det pågældende firma.

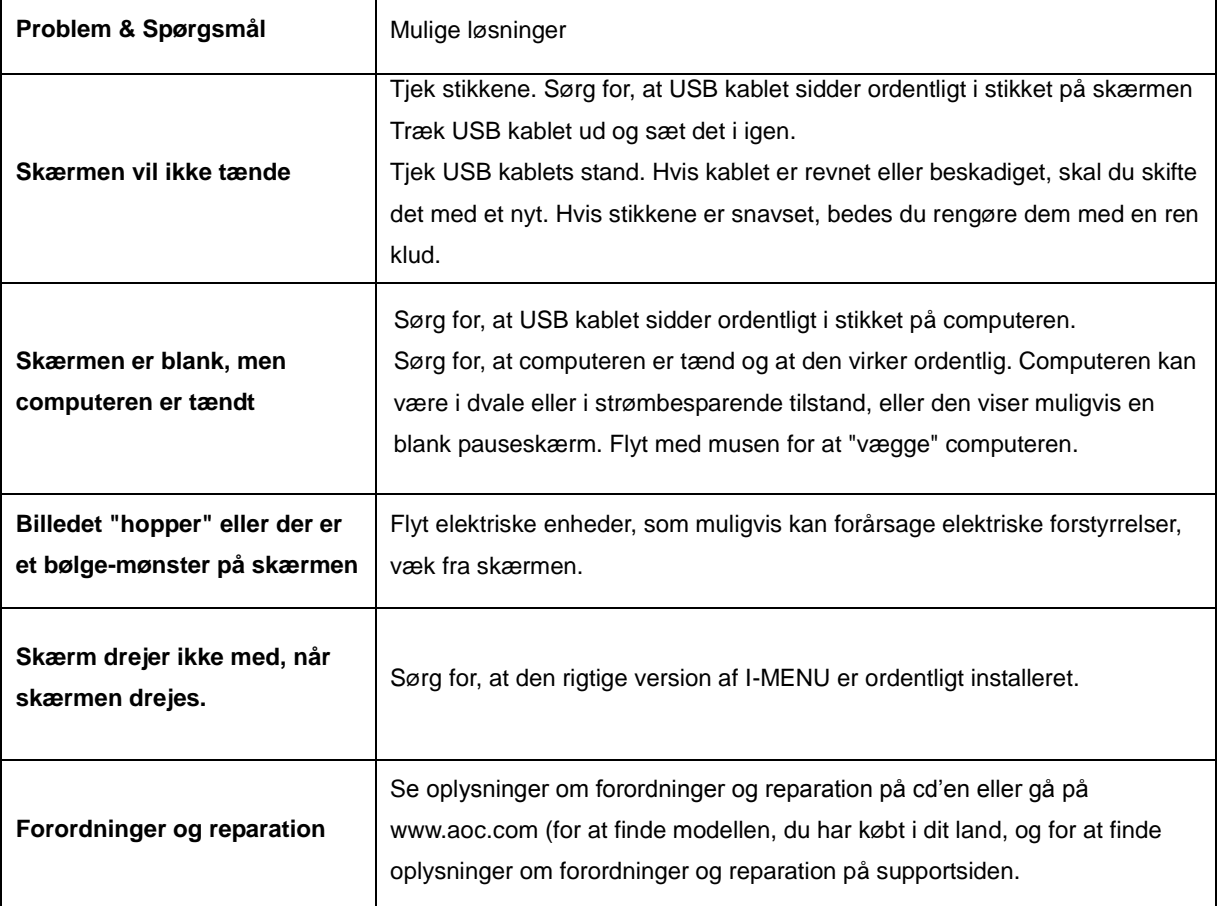

# <span id="page-15-0"></span>**Specifikationer**

### <span id="page-15-1"></span>**Generelle specifikationer**

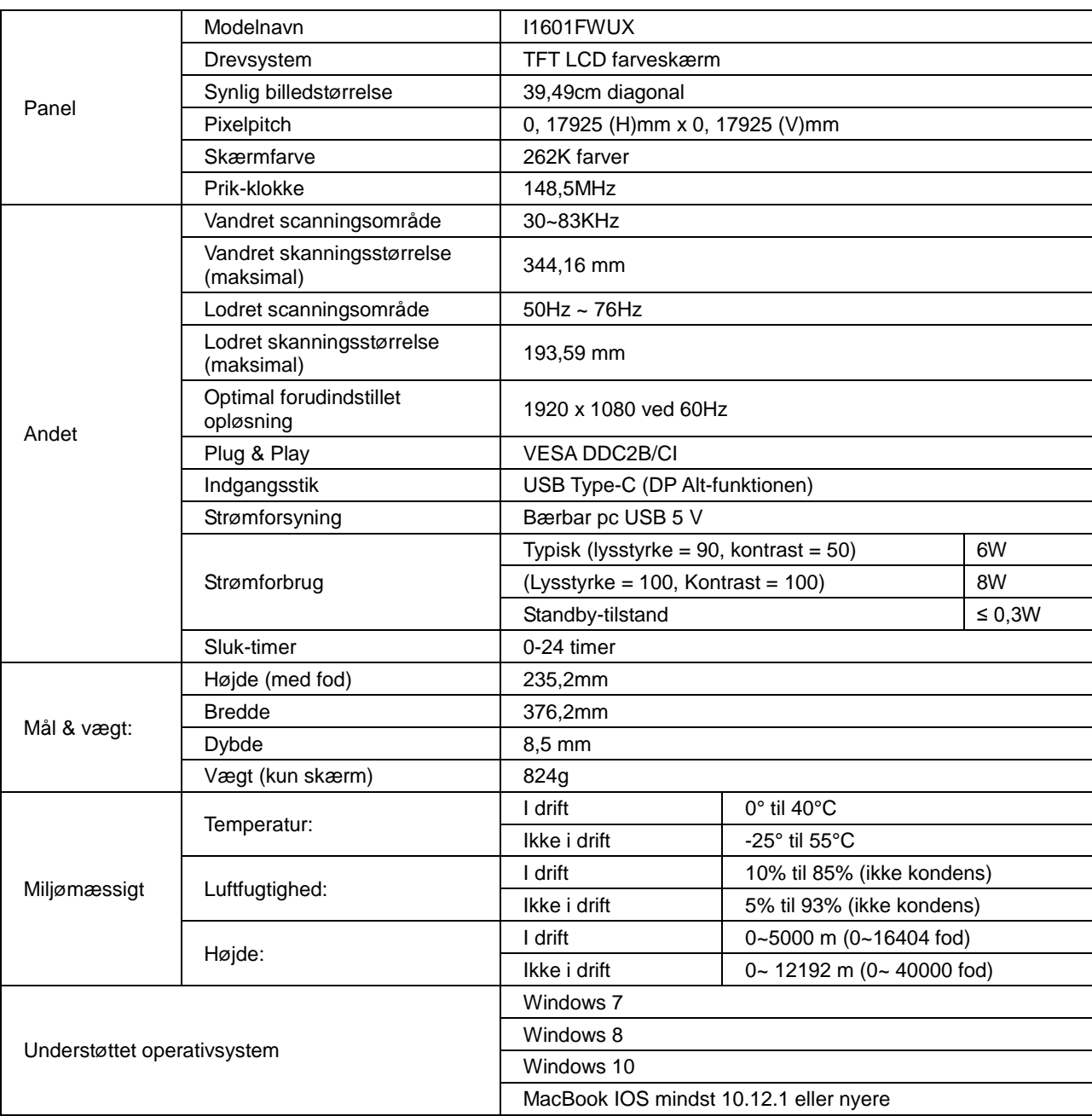

PS: I1601FWUX kun som en skærmenhed.

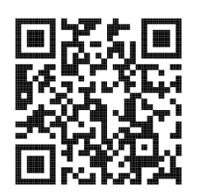

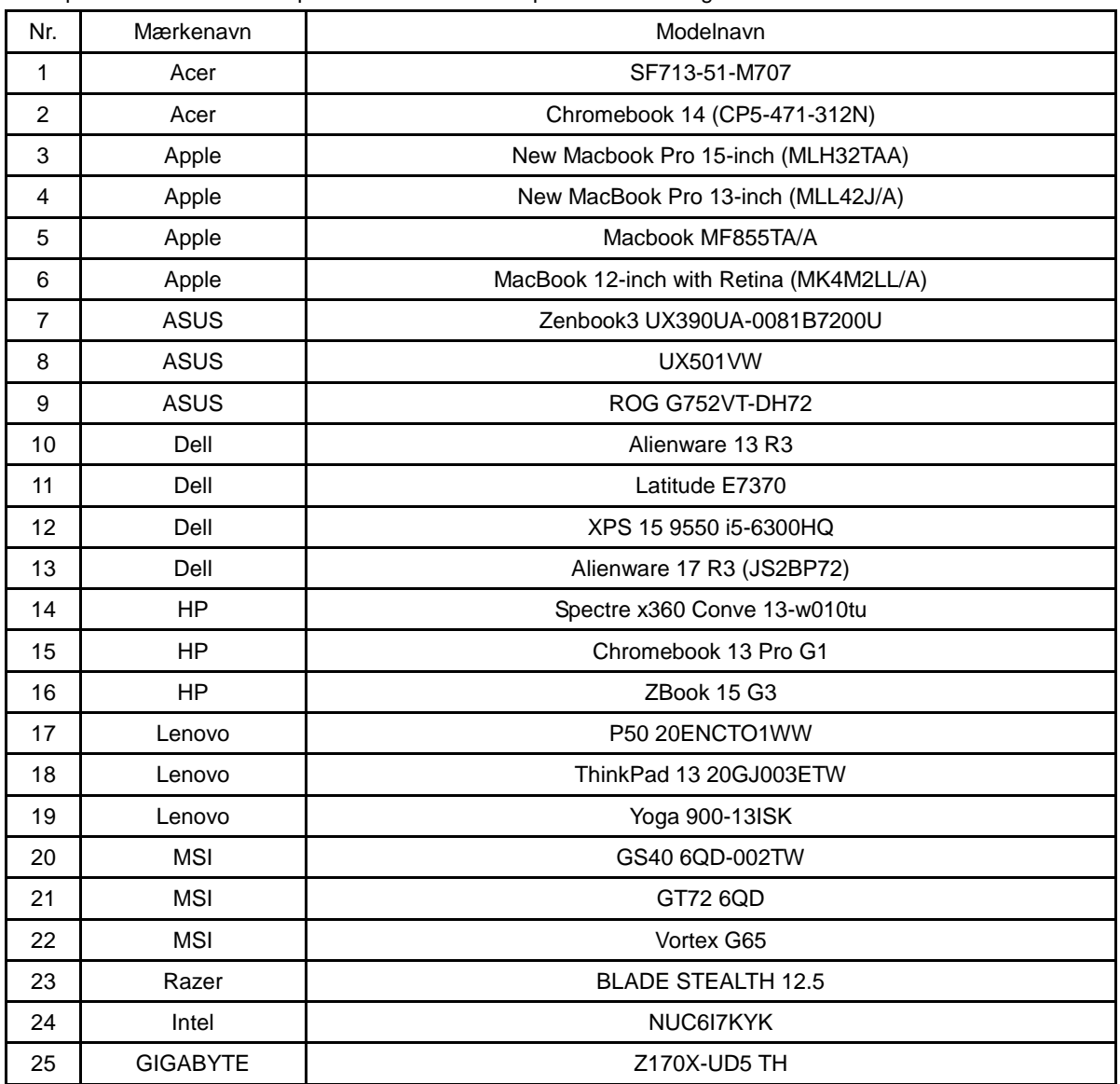

Kompatibel med alle DP Alt-pc'er eller bærbare computere: Anbefalingslisten er som nedenstående.

## <span id="page-17-0"></span>**Forudindstillede skærmindstillinger**

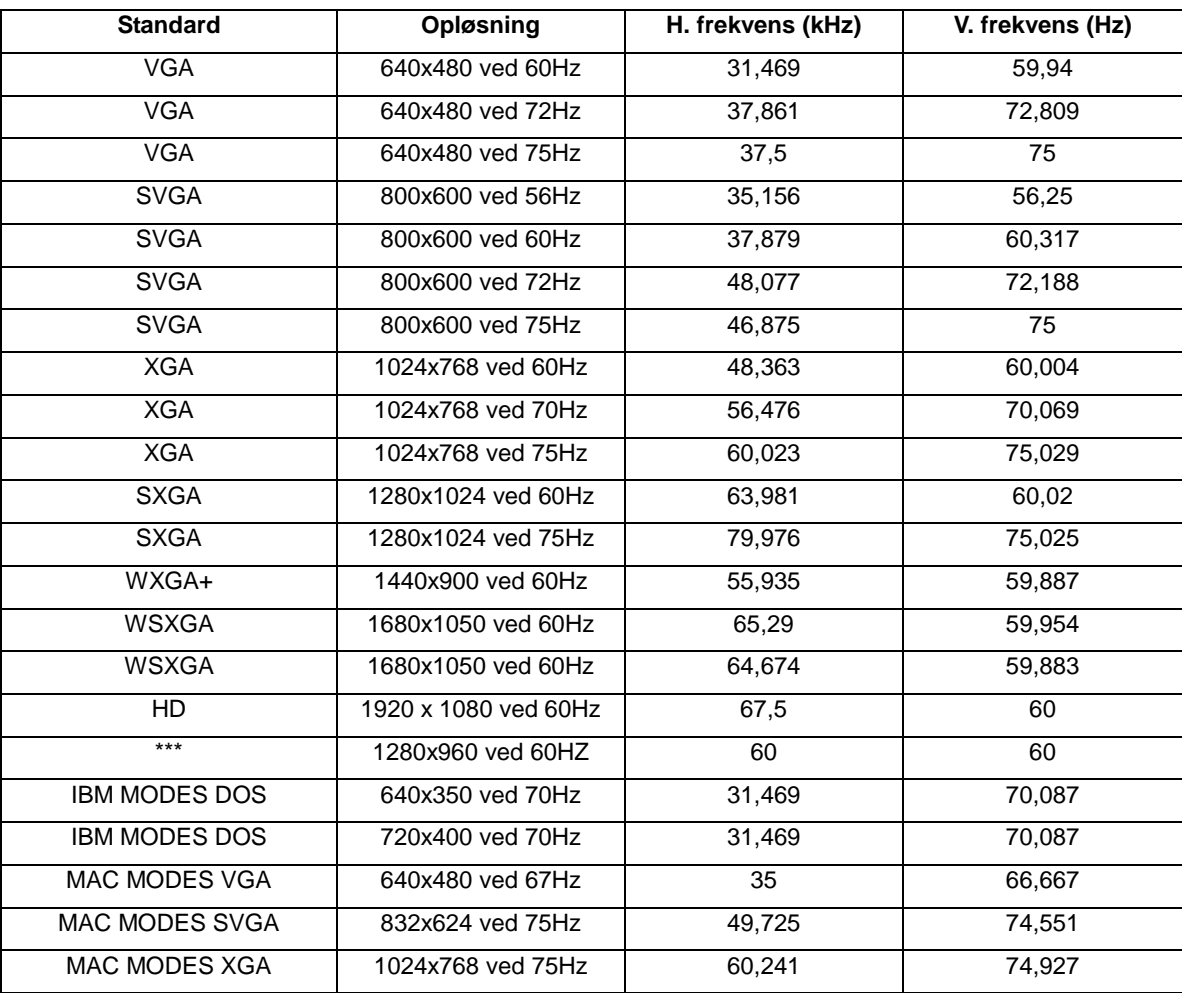

### <span id="page-18-0"></span>**Plug & Play**

#### **Plug & Play DDC2B funktion**

Denne skærm er udstyret med VESA DDC2B-kapaciteter i henhold til VESA DDC STANDARDEN. Dette giver skærmen mulighed for at oplyse værtssystemet om dens identitet og, afhængig af DDC-niveauet, videregive yderligere oplysninger om dens skærmkapaciteter.

DDC2B er en tovejs datakanal, som er baseret på I2C-protokollen. Værten kan anmode om EDID-oplysninger over DDC2B-kanalen.